1. Зайти на сайт<http://school99.roovr.ru/> в раздел учеников и открыть категорию «Дистанционное обучение»

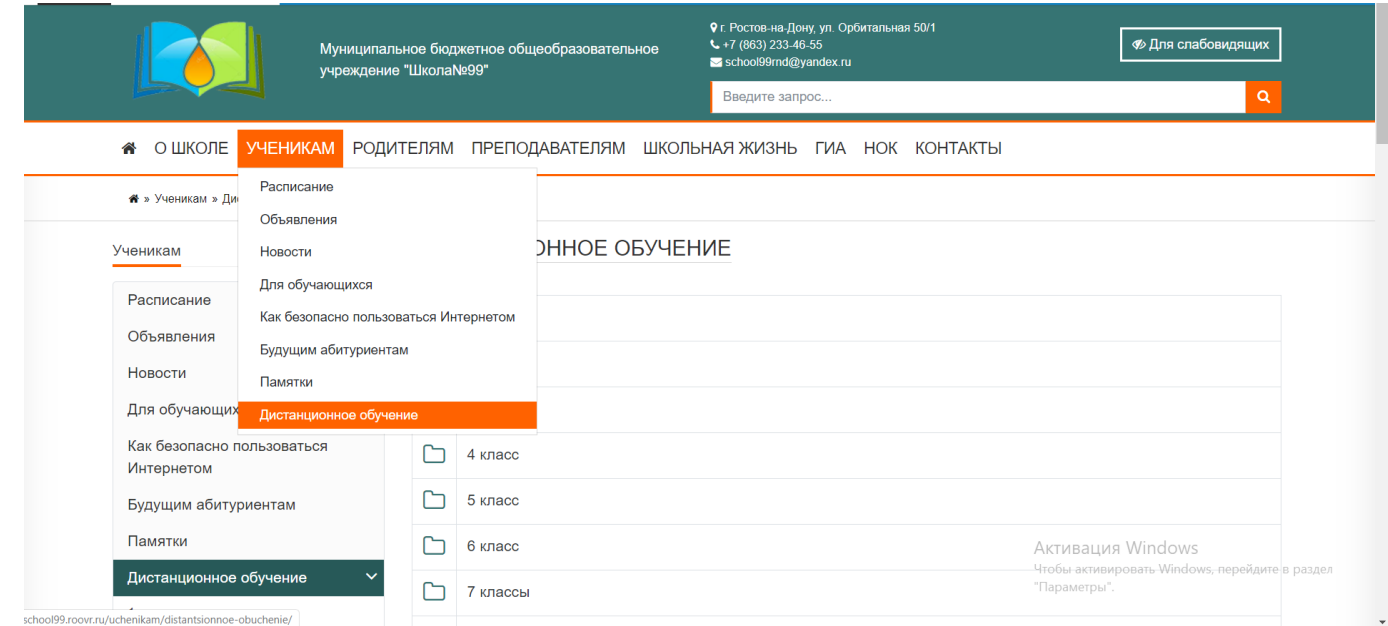

2. Читаем инструкцию до конца, потом выбираем нужную нам параллель классов.

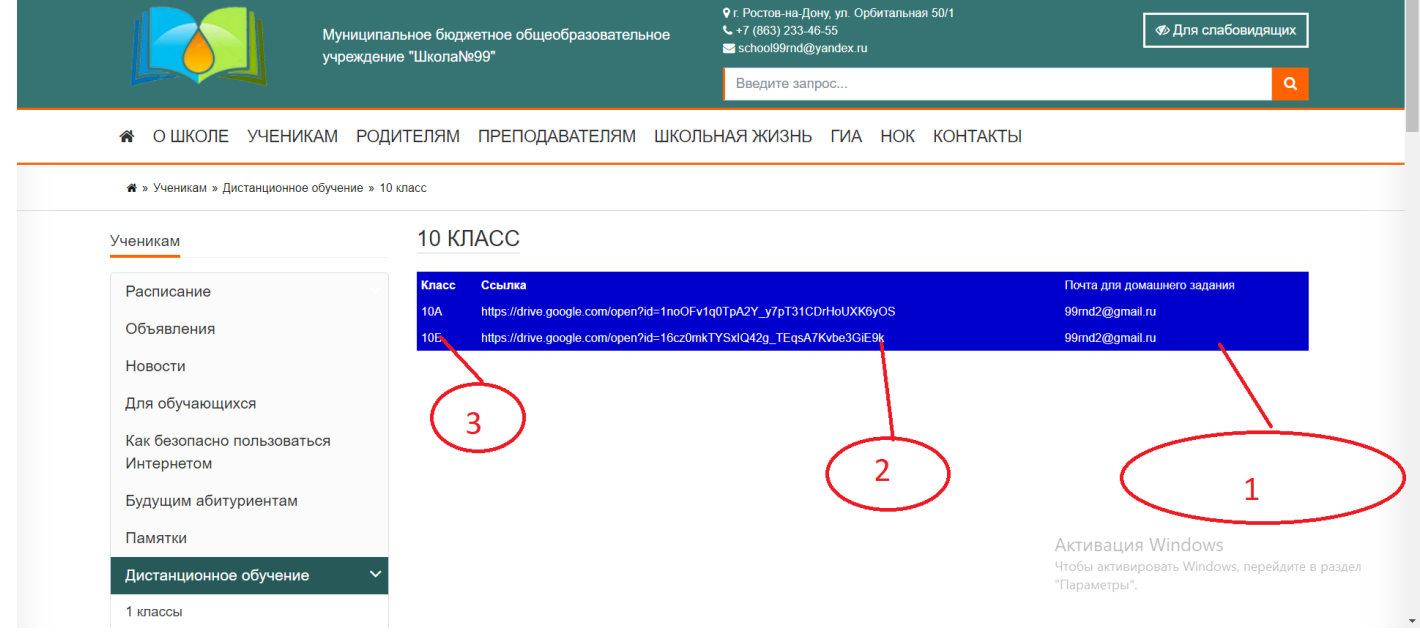

После того как мы открыли страницу класса мы видим таблицу, где

- 1. Ссылка на почту для отправки домашнего задания
- 2. Ссылка на уроки для класса
- 3. Класс, за которым закреплена ссылка

Выделяем ссылку и копируем её нажимая правой кнопкой мыши.

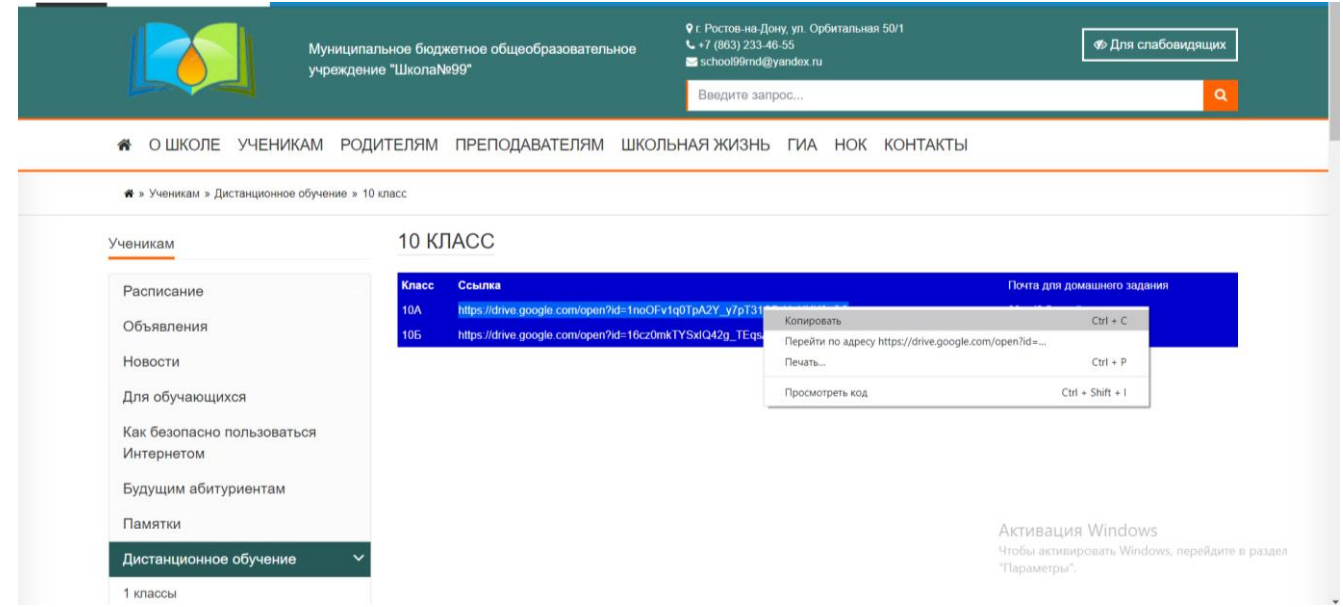

После того как мы скопировали ссылку открывай любой браузер, который у вас есть (google chrom, yandex, opera, mozila и т.д)

Вставляем выбранную нами ссылку в **адресную строку**

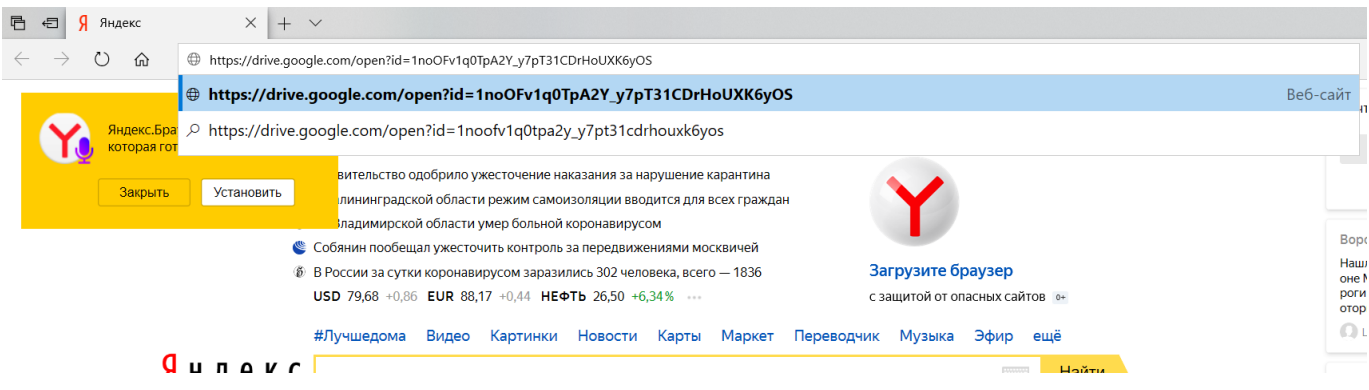

Нажимаем кнопку Enter чтобы перейти дальше по ссылке.

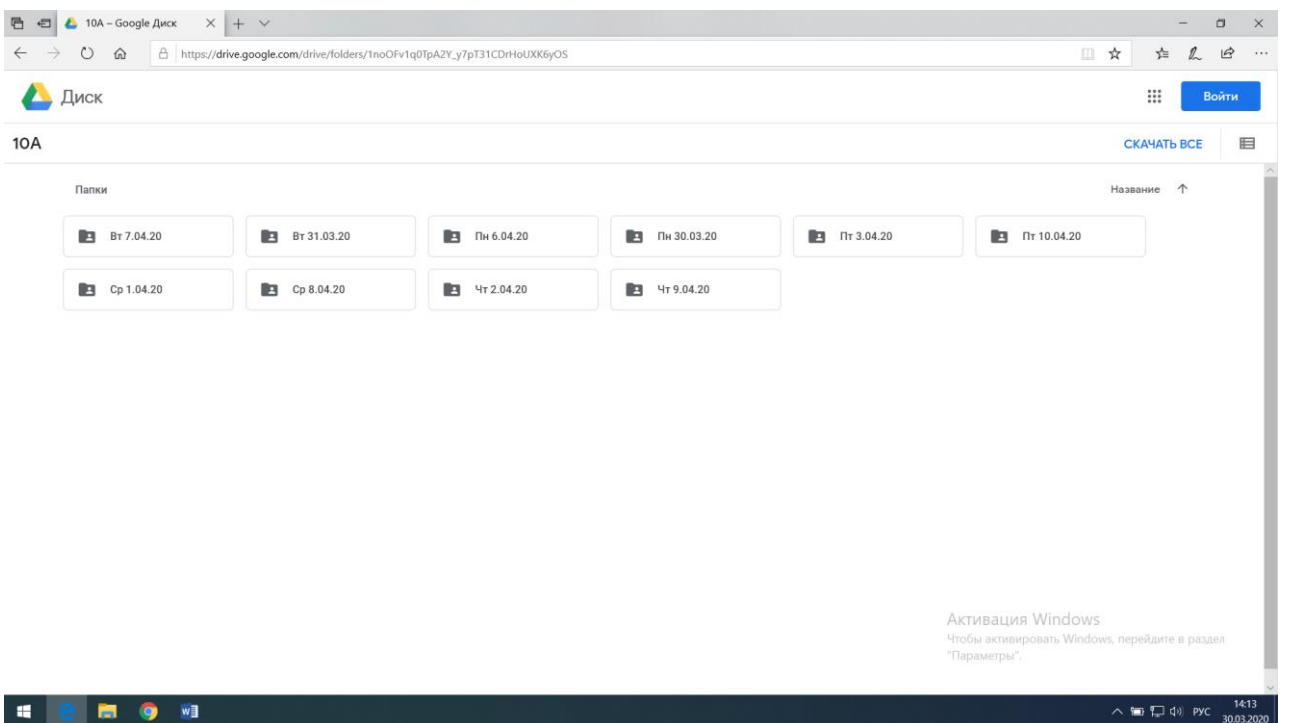

Мы попадает на диск нужного нам класса, где расписаны уроки по датам, заходим в папку с нужной нам датой

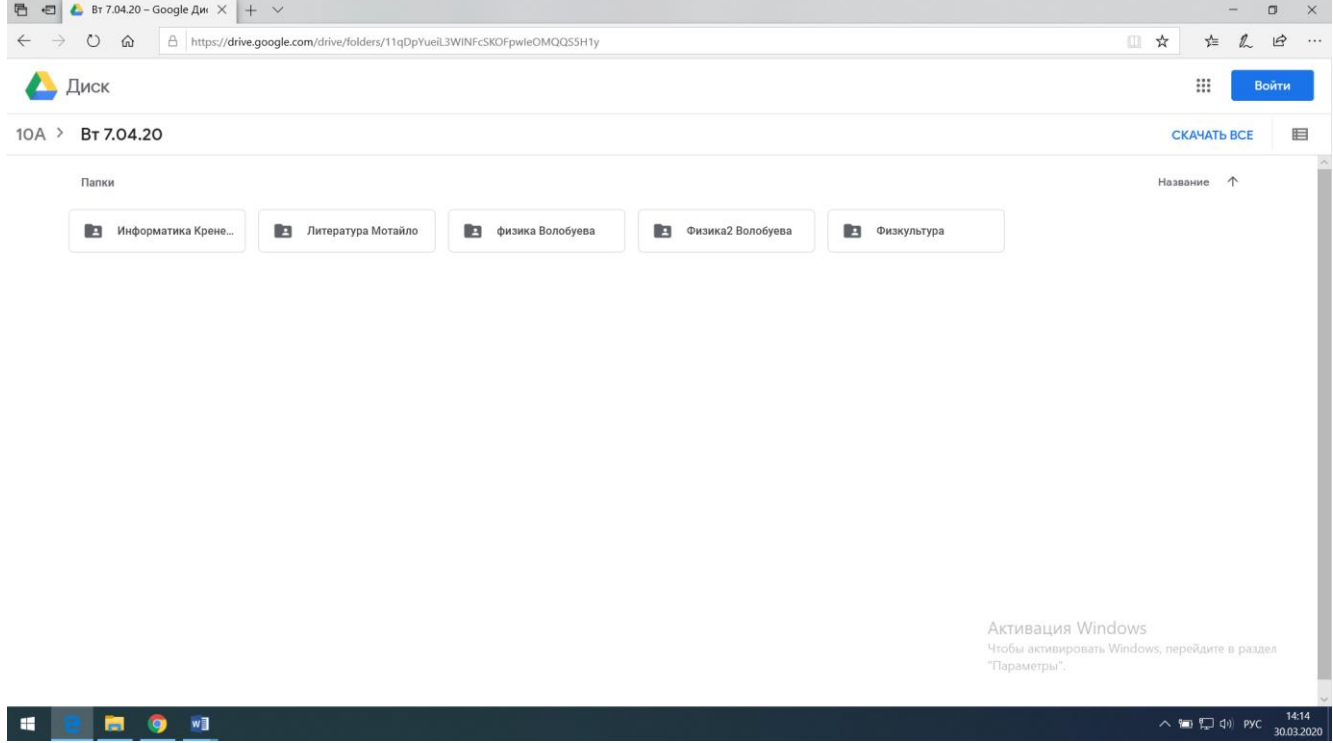

Внутри мы уже видим подраздел из уроков по расписанию, открываем папку с уроком тут уже на усмотрение можно скачать папку с уроком, либо открыть прямо на диске

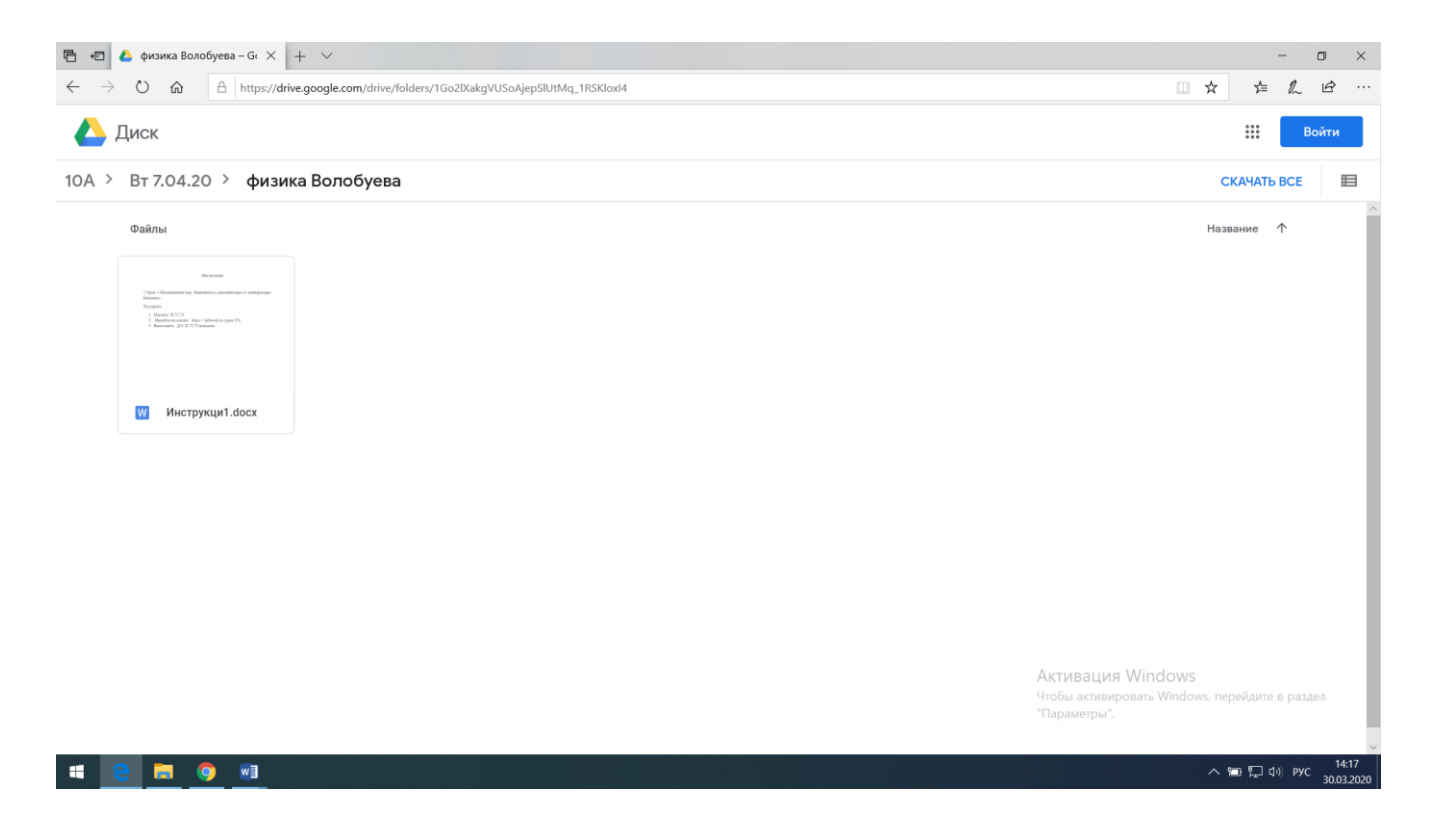

Открываем читаем инструкцию к уроку и начинаем выполнять задание. Если в инструкции к домашнему заданию присутствует ссылка и она не активируется при использовании, то необходимо скачать файл, открыть его в word редакторе и скопировать ссылку и вставить в адресную строку.

**Если вас попросили переслать домашнее задание на почту, то на сайте школы в разделе для учеников, в дистанционном обучении написана почта, на которую нужно пересылать домашнее задание.**